**Вхід в шкільний обліковий запис учня СЗШ №6 м. Новомосковськ (з комп'ютера)**  Найперше, що потрібно розуміти, це те, що для входу до гугл-класу не підходить звичайний гугл-акаунт вигляду \*\*\*\*\*@gmail.com. Натомість слід використовувати індивідуальний логін та пароль, який вам дав класний керівник. Логін має вигляд \*\*\* $@$  nmsk6.ukr.education, де \*\*\* це ваш індивідуальний номер. Для роботи з сервісами Google бажано використовувати веб- браузер Google Chrome.

1. Відкрийте веб- браузер на своєму комп'ютері, використовуючи ярлик

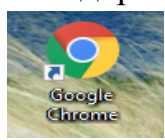

або через меню Пуск.

2. Зверху справа натисніть на слово «**Увійти**» (або на кружечок з буквою чи фото) з меню, яке відкрилося виберіть та натисніть «**Вибрати інший обліковий запи**с»

Почта Картинии III Войти

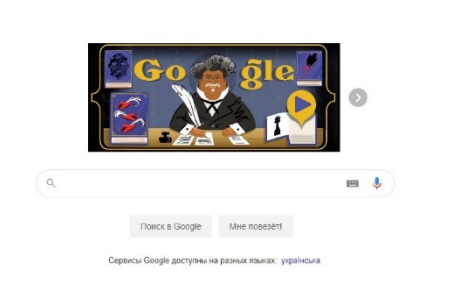

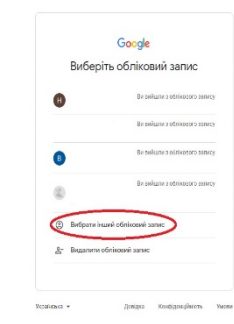

3. Введіть електронну адресу свого шкільного акаунту ( $\qquad \qquad \textcircled{a}$ nmsk6.ukr.education) натисніть «**далі**», а потім свій пароль знову натисніть «**далі**» та «**прийняти**»

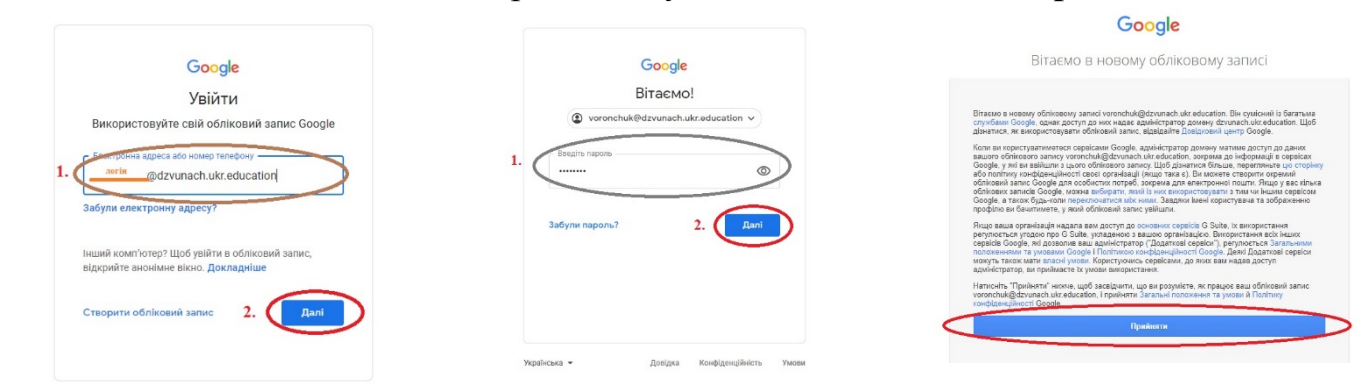

4. Не загубіть пароль... На "чужих" комп'ютерах використовуємо режим інкогніто

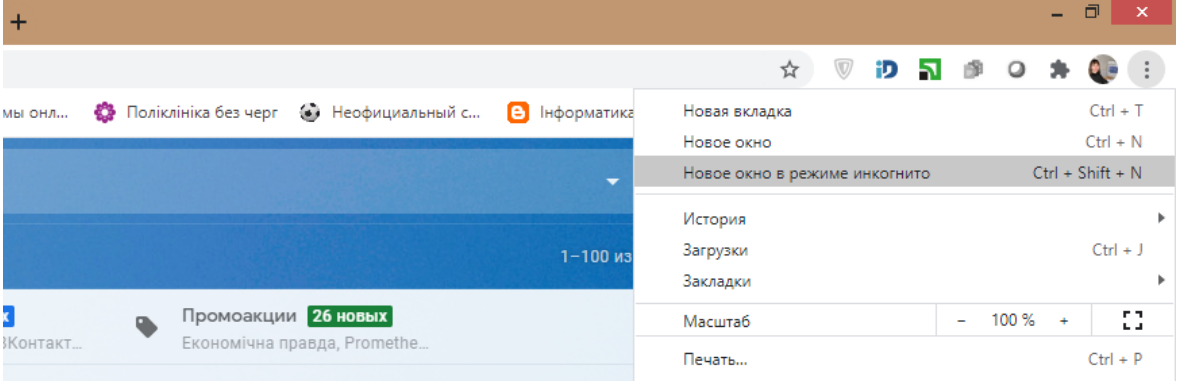

5. Все далі нам потрібно зайти в Classroom, для цього ми натискає на «**Пошта**» (Gmail) потім зверху справа значок **« »** та в меню, яке з'явилося «**Клас**». Або в пошуковому рядку пишемо Classroom (класрум) та натискаємо «**Enter**» та вибираєте перше посилання.

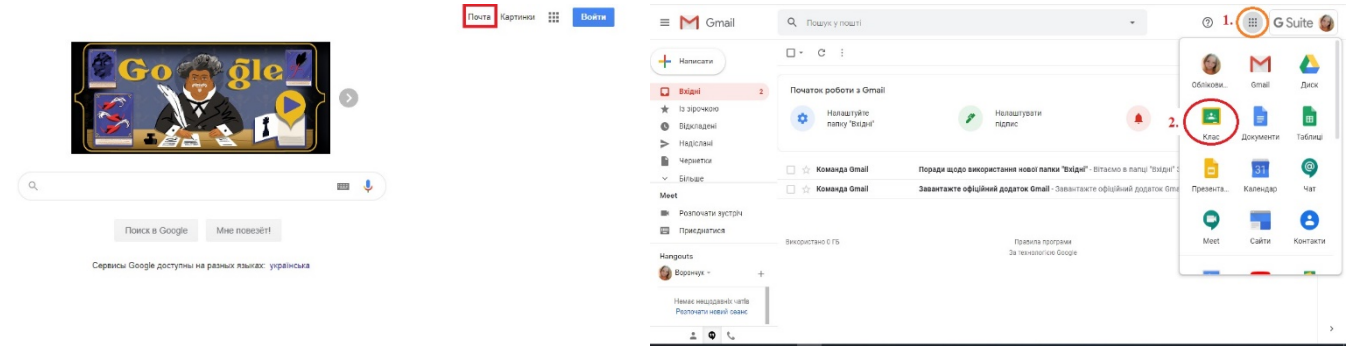

6. Далі натискаємо «**продовжити**», вибираємо «**я студент**».

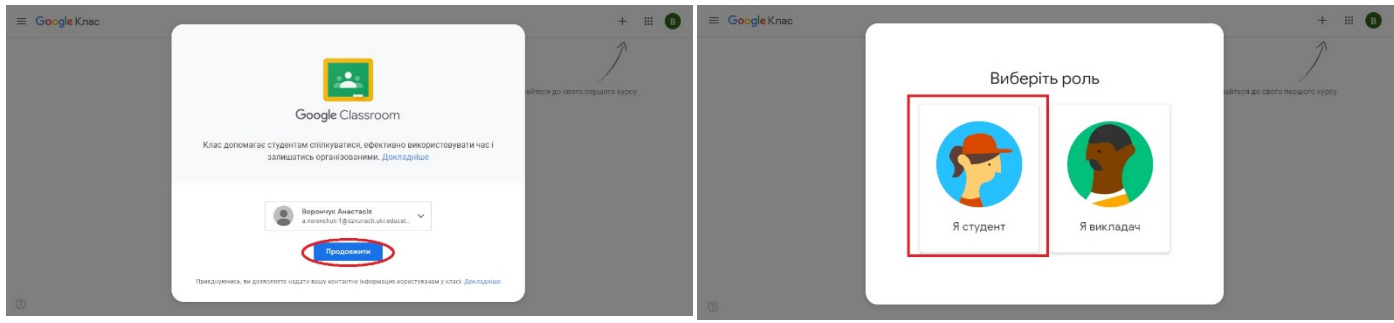

7. Вітаю, ви зайшли в додаток Classroom. Тепер ви бачите список предметів до вивчення яких вас запросили вчителі. Щоб приєднатися до предмету натискаємо «**приєднатися**» коли відкрилася нова сторінка з назвою предмету натискаємо на значок **« »** в лівому верхньому куті, з меню, яке відкрилося вибираємо та натискаємо на «**курси**» та знову повторюємо першу дію «**приєднатися**» для наступних предметів.

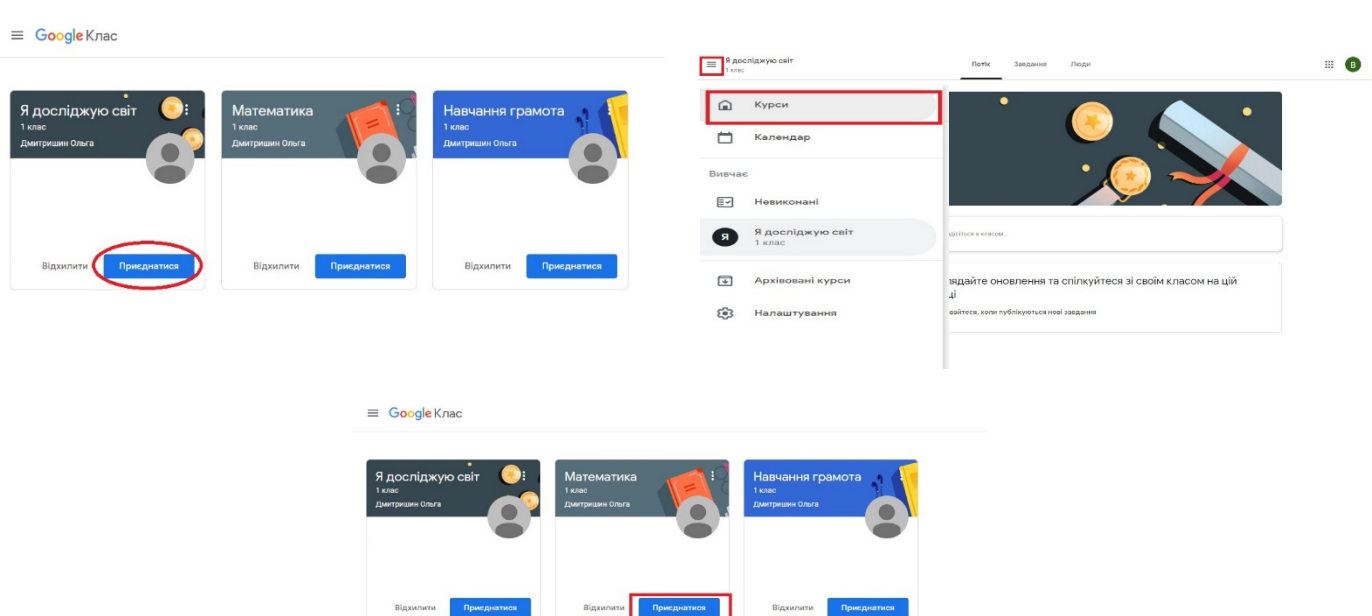

*\*Увага, ви повинні приєднатися до ВСІХ навчальних предметів.*

Під час вивчення предметів ви будете приєднуватися до відеоконференції Google Meet. *Щоб приєднатися до відеоконференції Google Meet вам потрібно:*

- 1. Відкрити Google Classroom.
- 2. З списку предметів вибрати предмет, що скаже вчитель для приєднання до відеоконференції. *(наприклад, математика)*

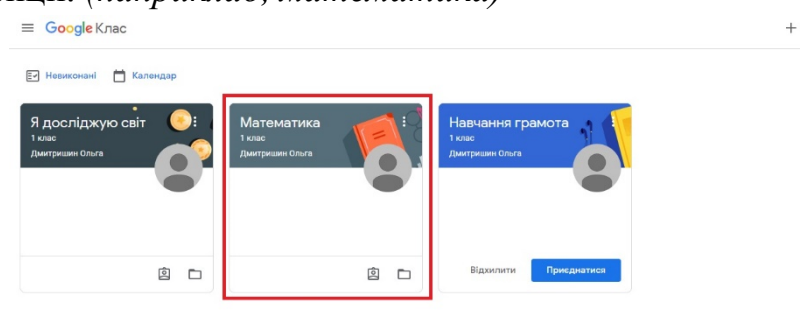

 $\mathbb{R}$   $\bullet$ 

3. Коли ви зайдете в віртуальний клас вибраного предмета, то під назвою предмета ви побачите рядок «**посилання meet**», вам потрібно натиснути на дане посилання щоб підключитися до відеоконференції.

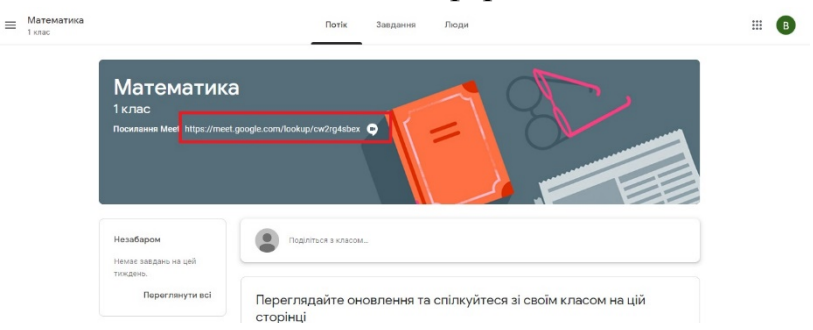

4. При натисканні на посилання ми переходимо автоматично на сайт google meet. Тут спочатку нам потрібно дозволити використання камери та мікрофону. Натискаємо «**дозволити**» та «**закрити**».

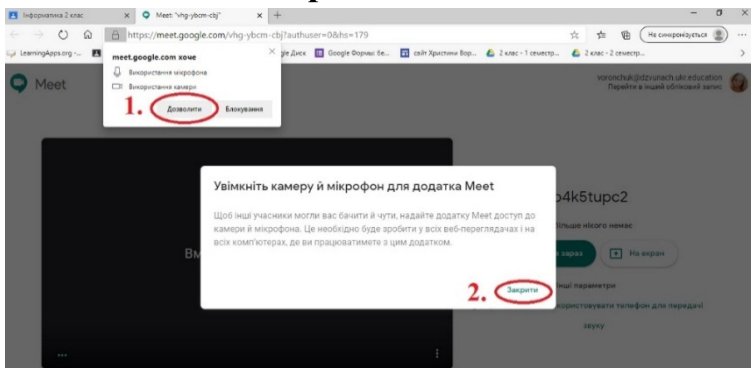

5. При натисканні виділеної клавіші «**приєднатися зараз**» ми переходимо зразу в онлайн клас Google Meet,

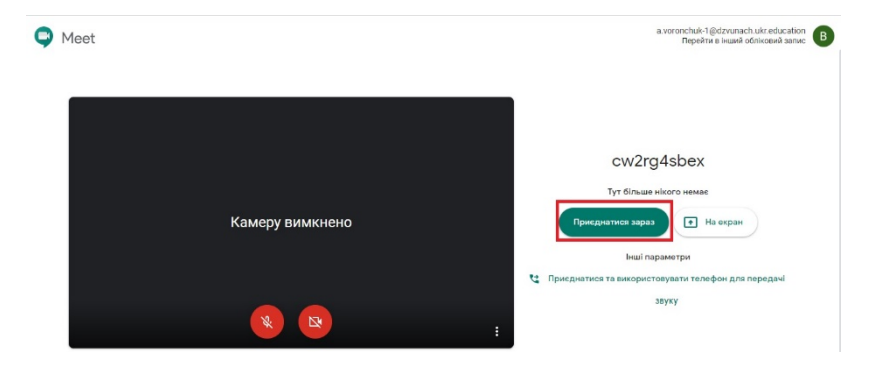

## **Щоб переглянути завдання та здати виконану роботу потрібно:**

- 1. Відкрити Google Classroom та вибрати навчальний предмет.
- 2. Переходимо на вкладку «**Завдання**».
- 3. Знаходимо потрібне завдання та натискаємо «**Переглянути завдання**»
- 4. З правого боку знаходимо та натискаємо «**Додати або створити**»

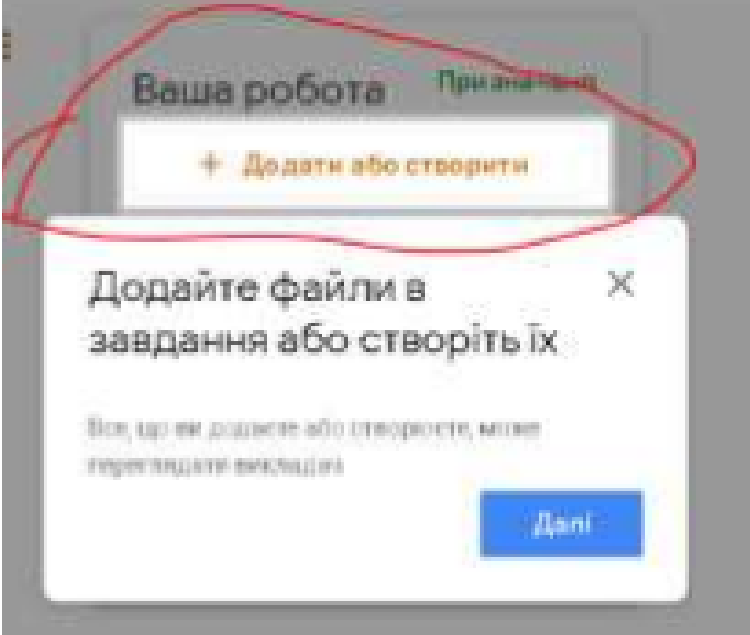

5. Обираєте з меню «**Файл**» та знаходите на своєму пристрої фото з виконаною роботою натискаєте «**додати**». Чекаєте декілька секунд щоб ваше фото завантажилося і натискаєте «**здати**» та «**відмітити як виконане**».

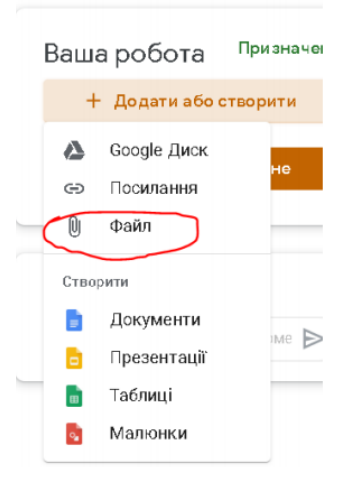